#### Introduction to Excel, Word and Powerpoint

Developing Valuable Technology Skills!

#### **Shawn Koppenhoefer**

Training in Research in Reproductive Health/Sexual Health 2005

# **Excel spreadsheets**

- What you need to know:
	- and the state of the state – Creating new spreadsheets
	- –Resizing your rows & columns
	- –– Inserting, deleting, and hiding rows & columns
	- and the state of the state Making calculations & using cell-references
	- –Copy/paste your work into other applications
- How to recognize an Excel file?

–The file names ends in « .xls »

#### **EXCEL** Why a SpreadSheet?

• **A spreadsheet is the computer equivalent of a paper ledger sheet**. It consists of a grid made from columns and rows. It is an environment that can make number manipulation easy.

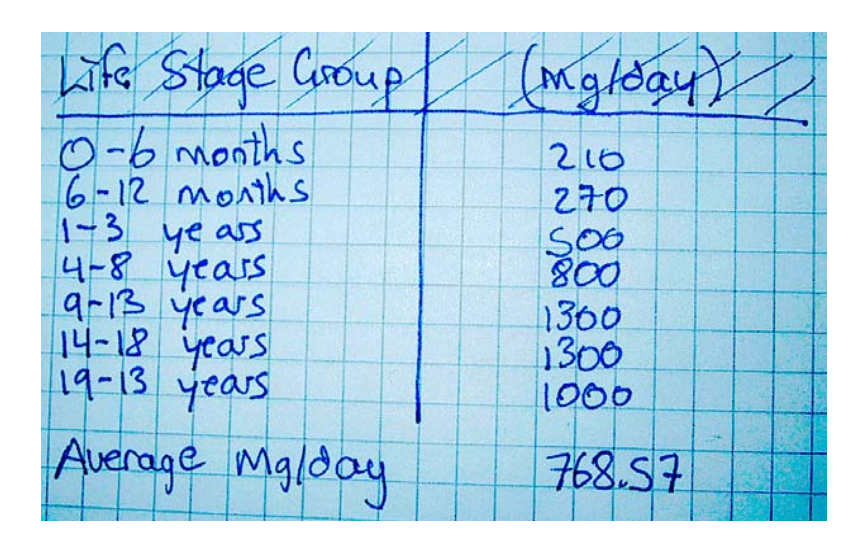

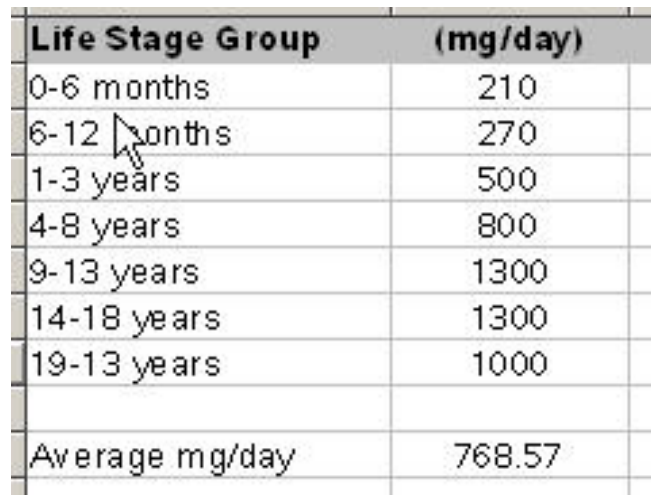

• If you change the mg/day amount, you will have to start the math all over again. On the computer version you can change the values and the result is automatically recalculated.

#### • **Let the COMPUTER do the calculations**

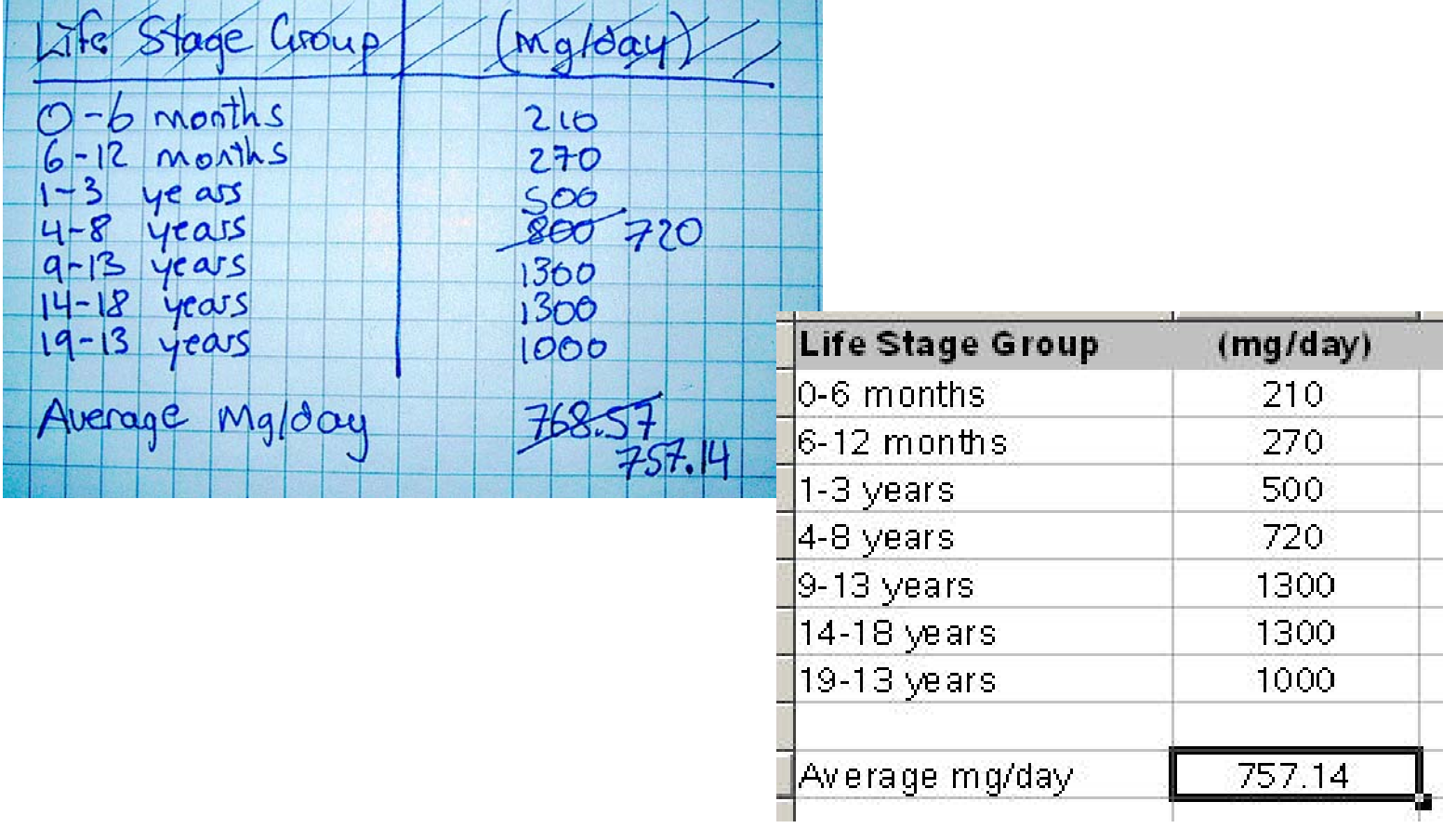

## **Basics of a Spreadsheet**

- Spreadsheets are made up of
	- –columns
	- rows
	- and their intersections are called cells
- In each cell there may be the following types of data
	- text (labels)
	- number data (constants)
	- formulas (mathematical equations that do all the work)

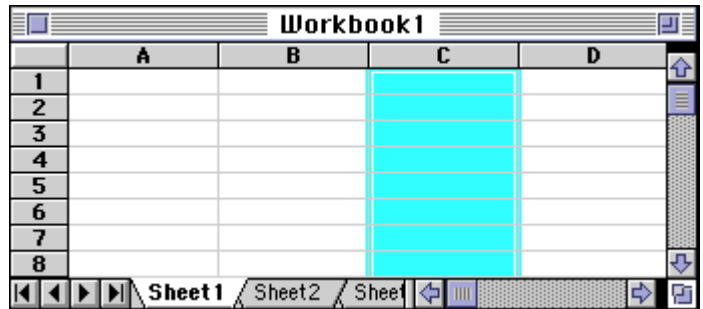

Letters denote a columns location.

e.g., column C

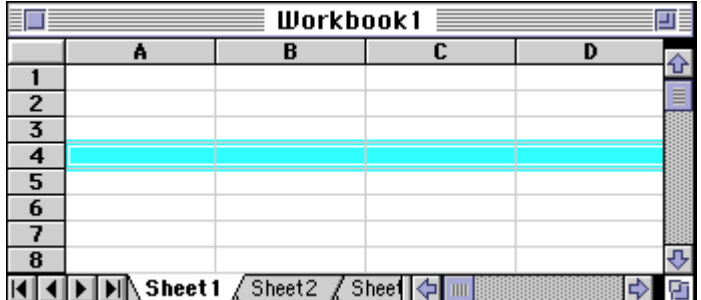

Numbers denote a rows location.

e.g., row 4

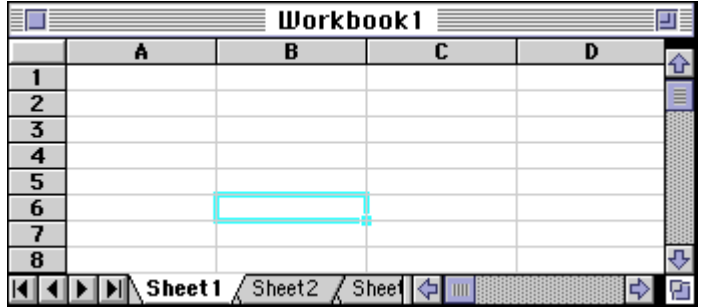

Cells are denoted by the Column and the row.

e.g., cell B6

## Types of Data you will type

- •three basic types of data that can be entered.
	- labels (text with no numerical value) e.g., "*Life Stage Group*", or "*0-6 months*"
	- constants (just a number -- constant value) e.g., "210", or "270"
	- formulas\* (a mathematical equation used to calculate) e.g., "=10+100", or "=123\*12+78.2

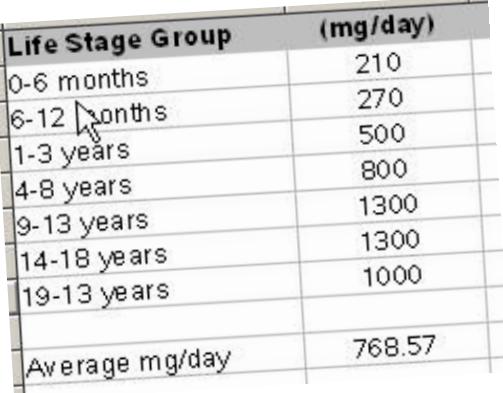

#### Basic Math

- Spreadsheets have many Math functions built into them. Of the most basic operations are the standard multiply, divide, add and subtract. These operations follow the order of operations (just like algebra).
- •**Examples**

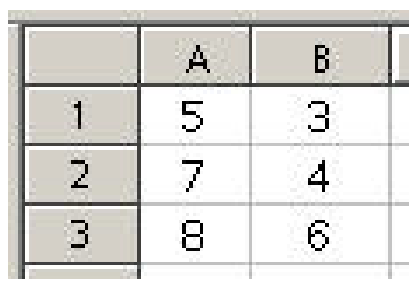

A1 (column A, row  $1$ ) = 5 A2 (column A, row  $2$ ) = 7 A3 (column A, row  $3 = 8$ ) B1 (column B, row  $1$ ) = 3 B2 (column B, row  $2$ ) = 4 B3 (column B, row  $3 = 6$ 

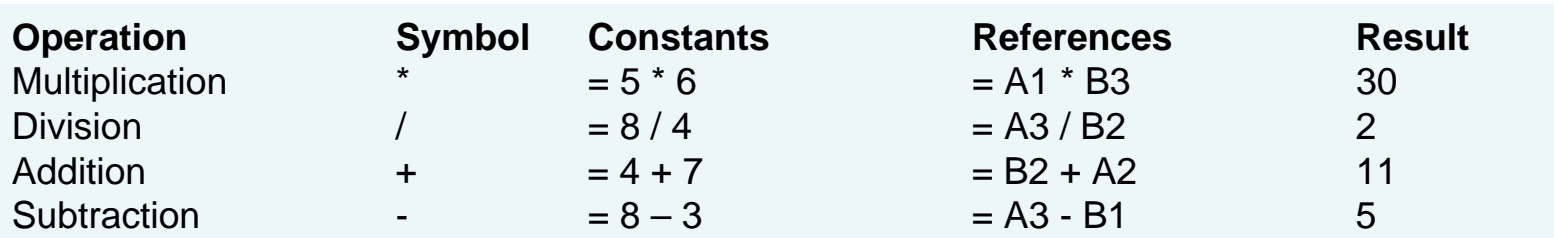

### Selecting Cells

#### •**Learn to REFERENCE your data from other parts of t he spreadsheet.**

- –When entering your selection you may use the keyboard or the mouse.
- Select cells together by specifying a starting-cell and a stopping-cell. This will select ALL the cells within this specified BLOCK of cells.
- When cells are not together use the comma to separate the cells or by holding down the control-key and selecting cells or blocks of cells (the com ma will be inserted automatically to separate these chunks of data.)

#### •**E.g., the 'SUM' fu nction**

The Sum function takes all of the values in each of the specified cells and totals their values. The syntax is: = SUM(first value, second value, etc)

- –In the first and second spots you can enter constants, cells, range of cells.
- –Blank cells will return a value of zero to be added to the total.
- Text cells can not be added to a number and will produce an error.

#### Sum Example

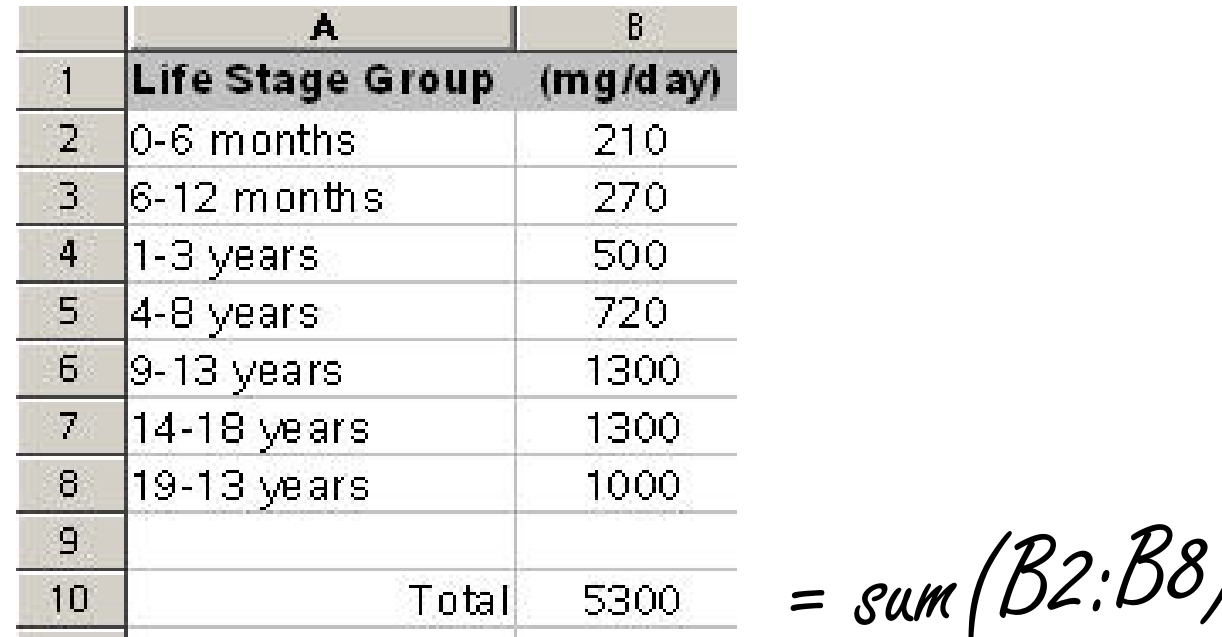

Note: text values will cause errors,.. And empty values are counted as '0'

## Other Functions

- **Average** ignores text & blanks
- **Max**

– Returns the largest value in a range

• **Min**

– Returns the smallest value in a range

#### • **Count**

–Returns the number number-data cells

#### • **CountA**

– Returns the number of non-empty cells

## The 'IF' function

- $\bullet$  check the logical condition of a statement and return one value if true and a different value if false. The syntax is
	- =IF (condition; value-if-true; value-if-false)
	- value returned may be either a number or text
	- if value returned is text, it must be in quotes

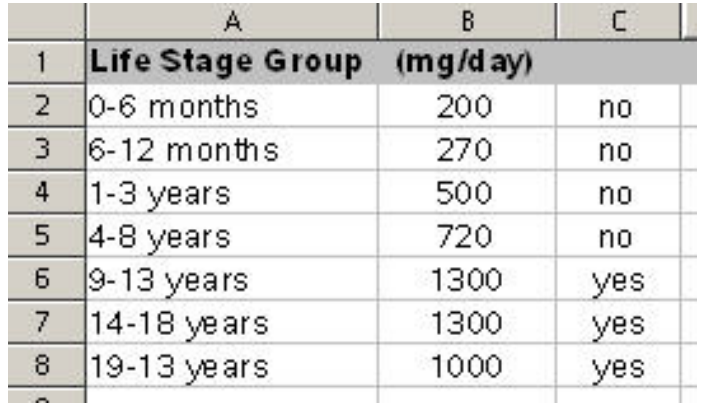

=IF(B2>755;"yes";"no")

Note: Other logical functions can also be used (NOT, OR, AND, TRUE, FALSE)

## Making a Graph

• Insert > chart

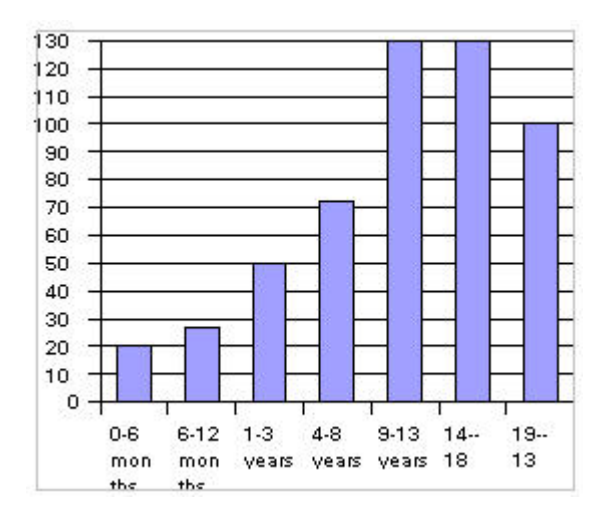

 $\bullet$ Using the Wizard use select the chart type, data-range, and labels •You can always CHANGE these values afterwards by double-clicking on your graphic.

#### Copy-Paste into Word/Powerpoint

• You can always copypaste from Excel into Word or powerpoint files.

#### **Powerpoint for presentations**

- What you need to know
	- and the state of the state Create a new presentation
		- using the wizard, design-template, or blankpresentation
		- Using blank-presentation is the most flexible for you!
	- and the state of the state Understand the tools inside of powerpoint
	- –Moving from slide to slide
	- –– Presenting your slide.

## Creating a new presentation

- **"AutoContent Wizard"** walks you through a series of questions about your presentation, letting you choose from a variety of predetermined content themes, visual styles, and formatting options. You can answer all of the questions or skip some and click "Finish" at any time.
- **"Design Template"** allows you to choose from various background designs and slide styles to use throughout your presentation. Clicking the various presentation options shows thumbnail views of their designs. Click "OK" to choose one.
- **"Blank Presentation"** starts you out with blank slides. – This is my favorite !

#### Tools in Powerpoint

#### • VIEWS

PowerPoint has several 'views' that allow you to edit and see presentation content in various useful ways. You can switch among the views as you work by selecting one from the View menu or clicking one of the five 'view' buttons in the lower left-hand corner of the PowerPoint window.

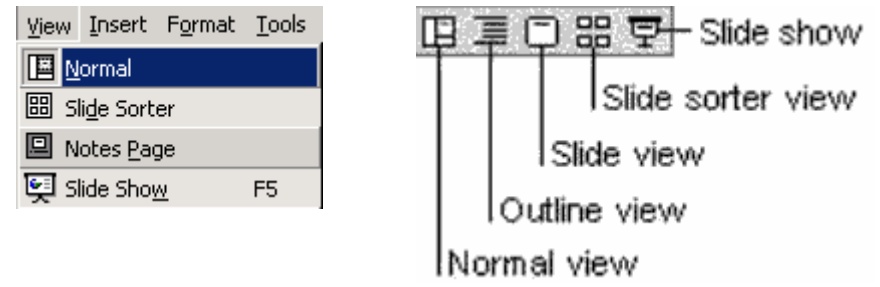

- In the Normal view, the screen is split into three sections showing the presentation outline on the left, the slide in the main window, and notes at the bottom.

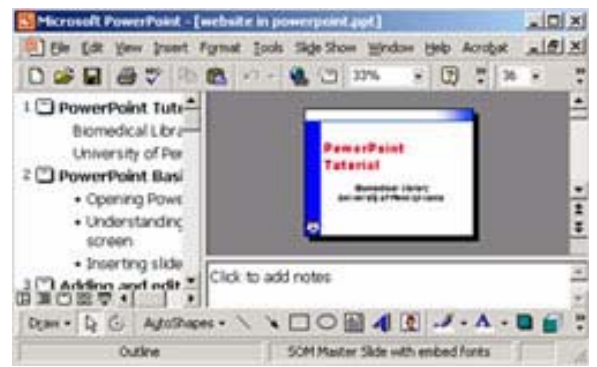

#### Other Views

- Outline View
- Slid e View
- Slide Sorter

(TOOLS)

## Inserting Slides & Text

- Use INSERT>NewSlide to add new slides after the current slide
	- – You can use the « slide layout » choices to modify the layout of the slide you are using
- To insert text on a slide
	- –– Replace the dummy text or,
	- Create a text-box
		- Learn how to resize text boxes and reformat text.

(Tools)

## Inserting Images

- Find the image on the Internet and use copy/paste to paste it into your slide
- Position and reisize the image using the image handles
- Some image-editing (like cropping) can be done with powerpoint.

## Formatting your background

- From the menu, use Format>Background
	- and the state of the state – Preview the effect before applying it
	- –Apply the effect to one slide or to ALL slides

## Adding a graph

- The easiest approach is to use cut and paste from your Excel data file
- Alternatively you can use the Content-Layout element to the right.

#### Example

- The chart on the right can be then changed by double-clicking it.
- The type of chart can be changed by rightclicking and opening it.

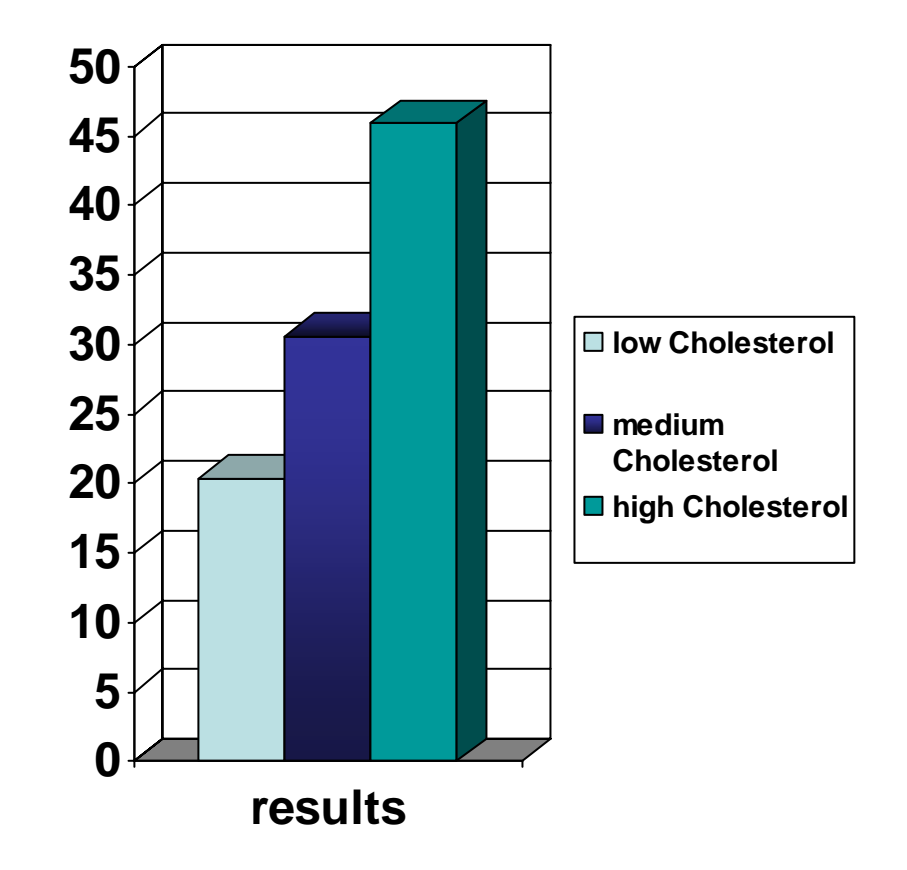

# Microsoft Mord

- What you should know
	- and the state of the state  $-$  Opening a file (an $\left|\textrm{existing file} \right.$  or a new file)
	- –Different «views» in Word
		- With Outline-view you can create powerpoint presentations (but you must use the file extension .ppt when saving!)

 $\sqrt{1}$ 

#### Other Resources

#### • **Excel Tutorials on the Internet**

- –<http://www.fgcu.edu/support/office2000/excel/>
- –<http://www.baycongroup.com/el0.htm>
- –<http://www.studyfinance.com/lessons/excel/>
- <http://www.usd.edu/trio/tut/excel/>

#### • **Useful Powerpoint help**

- <http://www.actden.com/pp/print.htm>
- [http://www.ellenfinkelstein.com/powerpoint\\_tip.html](http://www.ellenfinkelstein.com/powerpoint_tip.html)
- –[http://www.masterviews.com/2001/11/15/chart\\_types\\_how\\_to\\_select\\_appropriate\\_cha](http://www.masterviews.com/2001/11/15/chart_types_how_to_select_appropriate_chart_types.htm) [rt\\_types.htm](http://www.masterviews.com/2001/11/15/chart_types_how_to_select_appropriate_chart_types.htm)

#### • **Microsoft Word Tutorials**

- –<http://www.tutorialbox.com/tutors/off2000/word/>
- –<http://www.baycongroup.com/wlesson0.htm>
- <http://www.public.iastate.edu/~hschmidt/wordtutorial.html>